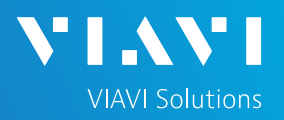

#### **Ethernet RFC 2544 Layer 2 Traffic**

This quick card describes how to set up the **OneAdvisor 800 400G Module** or **OneAdvisor 1000 400G Module** to run an **RFC 2544 Layer 2 Traffic Test** for Metro Ethernet service activation.

- OneAdvisor 800 or OneAdvisor 1000 equipped with the following:
	- o 400G Transport Module
	- o Transport software release V4.0.0 or greater
	- o Software option for data rate to be tested:
		- ✓ CA10M1GE test option for 10/100/1000M Copper or 1 Gigabit Optical Ethernet
		- ✓ CA10GELAN test option for 10 Gigabit Ethernet
		- $\checkmark$  CA25GE test option for 25 Gigabit Ethernet
		- ✓ CA40GE test option for 40 Gigabit Ethernet
		- $\checkmark$  CA50GE test option for 50 Gigabit Ethernet
		- ✓ CA100GE test option for 100 Gigabit Ethernet
		- ✓ CA200GE test option for 200 Gigabit Ethernet
		- $\checkmark$  CA400GE test option for 400 Gigabit Ethernet
- Optical Transceiver supporting the Ethernet data rate to be tested (SFP, QSFP, or OSFP)
- Cables to match the optical transceiver and the line under test
- Fiber optic inspection microscope (P5000i or FiberChek Probe)
- Fiber optic cleaning supplies

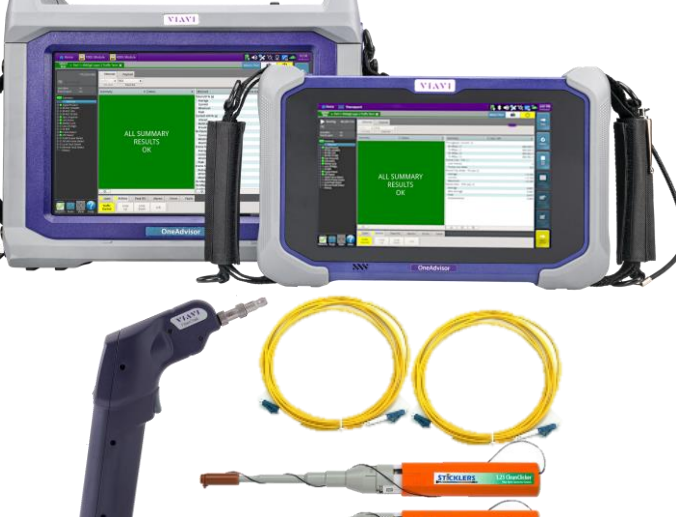

*Figure 1: Equipment Requirements*

#### LAUNCH TEST

- 1. Press the Power button to turn on the OneAdvisor.
- 2. Press the 400G Module Test icon at the top of the screen.
- 3. Using the **Select Test** menu, Quick Launch menu, or Job Manager, launch the Ethernet Layer 2 Traffic test for the desired data rate on the desired port (P1 or P2). For example: **Ethernet ►400GigE Optical ►RFC 2544 ►Layer 2 Traffic ►P2 Terminate.**
- 4. Tap the **60 button next to "Start a New**

**Configuration (reset to defaults)**"

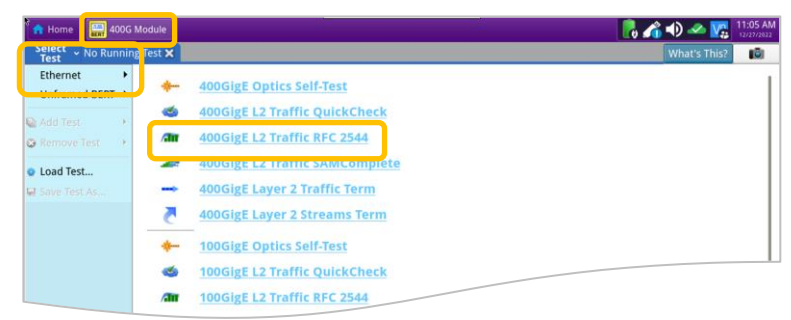

*Figure 2: Launch Test*

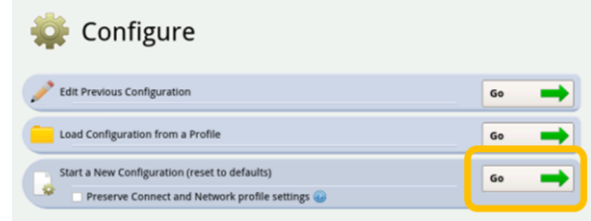

OneAdvisor High-Speed Network Testing Platforms

*Figure 3: Start a New Configuration*

<https://www.viavisolutions.com/en-us/product-family/oneadvisor>

# OneAdvisor High-Speed Network Testing Platforms

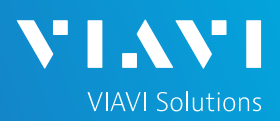

## QUICK CARD

#### CONFIGURE TEST

- ► The following Information is needed to configure the test:
	- VLAN ID, if VLAN tagging is used.
	- Maximum Transmission Unit (MTU), if Jumbo Frames are used.
	- Committed Information Rate (CIR)
	- Pass/Fail Threshold for Throughput, Frame Loss, Latency and Jitter
- 1. Tap the  $\mathbf{v}$ <sup>Next</sup>  $\mathbf{v}$   $\rightarrow$  button to display the **L2 Network Settings** screen.
- 2. If you are testing a VLAN, set **Encapsulation** to **VLAN** and enter your **VLAN ID.**
- 3. Tap the  $\frac{Next}{x}$  button twice to display the **Select Tests** screen.
- 4. Select the **Throughput**, **Latency**, **Frame Loss**, and **Packet Jitter** tests.
- 5. Tap the  $\frac{\mathsf{Next}}{\mathsf{A}}$  button to display the **Utilization** screen.
- 6. Set **Max Bandwidth** to the Committed Information Rate (CIR).
- 7. Tap the  $\mathbb{R}^{\text{next}} \longrightarrow$  button to display the **Frame Lengths** screen.

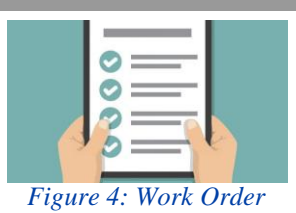

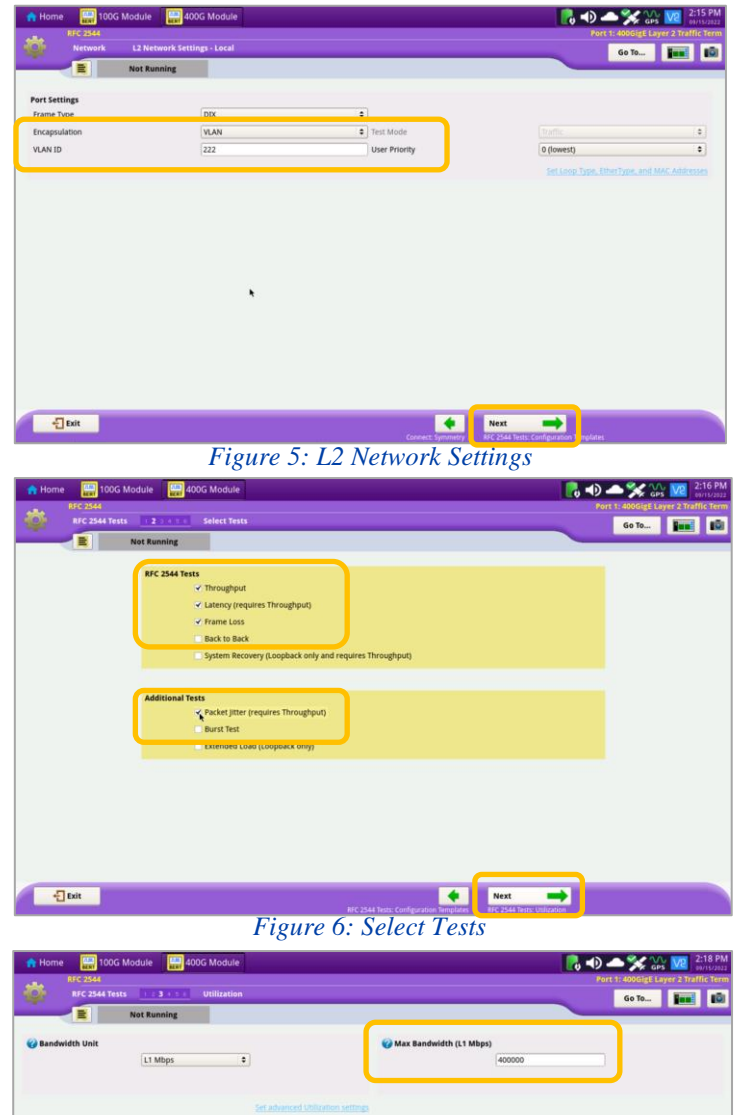

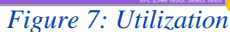

 $\left| \cdot \right|$ 

 $\rightarrow$ 

日

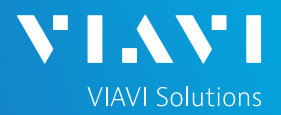

- 8. Select the 1st, 4th, and 8th Frame Lengths.
- 9. If the MTU is greater than 1518 (1522 with VLAN tagging), also enter and select the frame length of the MTU.
- 10. Deselect (uncheck) all other frame lengths.
- 11. Tap the  $\frac{\text{Next}}{\text{Next}}$  button four times to display the **Test Thresholds** screen.
- 12. Check all boxes for which a Pass/Fail Threshold is known. Enter the Threshold for each selection.
- 13. Tap the  $\frac{Next}{N}$  button 3 times to display the **Run J-QuickCheck** screen.

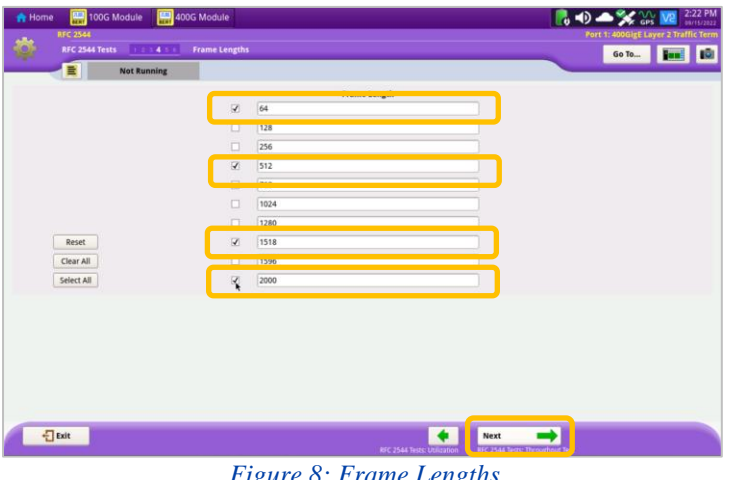

*Figure 8: Frame Lengths*

| <b>N</b> Home<br>RFC 2544 | 100G Module 400G Module                  |                                     |                                        |  | Port 1: 400GigE Layer 2 Traffic Term |  |  |
|---------------------------|------------------------------------------|-------------------------------------|----------------------------------------|--|--------------------------------------|--|--|
| <b>Test Ctis</b>          | <b>Test Thresholds</b><br>$\overline{2}$ |                                     |                                        |  |                                      |  |  |
| E.                        | <b>Not Running</b>                       |                                     |                                        |  |                                      |  |  |
|                           | Show<br>Pass/Fail                        |                                     | <b>Threshold</b>                       |  |                                      |  |  |
|                           | Q)                                       | Throughput Threshold (L1 Mbps)      | 400000                                 |  |                                      |  |  |
|                           | $\overline{\mathcal{L}}$                 | Throughput Frame Loss Tolerance (%) | 0.0000                                 |  |                                      |  |  |
|                           | $\overline{\mathcal{L}}$                 | Latency RTD (us)                    | 1000.0                                 |  |                                      |  |  |
|                           | 3                                        | Packet Jitter (us)                  | 1000                                   |  |                                      |  |  |
|                           |                                          |                                     |                                        |  |                                      |  |  |
|                           |                                          |                                     | W Acterna Payload Version              |  |                                      |  |  |
|                           |                                          |                                     | [Verston B.]                           |  | $\div$                               |  |  |
|                           |                                          |                                     |                                        |  |                                      |  |  |
|                           |                                          |                                     |                                        |  |                                      |  |  |
|                           |                                          |                                     |                                        |  |                                      |  |  |
|                           |                                          |                                     |                                        |  |                                      |  |  |
|                           |                                          |                                     | ۰                                      |  |                                      |  |  |
|                           |                                          |                                     |                                        |  |                                      |  |  |
|                           |                                          |                                     |                                        |  |                                      |  |  |
|                           |                                          |                                     |                                        |  |                                      |  |  |
|                           |                                          |                                     |                                        |  |                                      |  |  |
|                           |                                          |                                     |                                        |  |                                      |  |  |
|                           |                                          |                                     |                                        |  |                                      |  |  |
| $\frac{1}{2}$ Exit        |                                          |                                     | ٠<br>Next<br>Test Ctis: Test Durations |  |                                      |  |  |

*Figure 9: Test Thresholds*

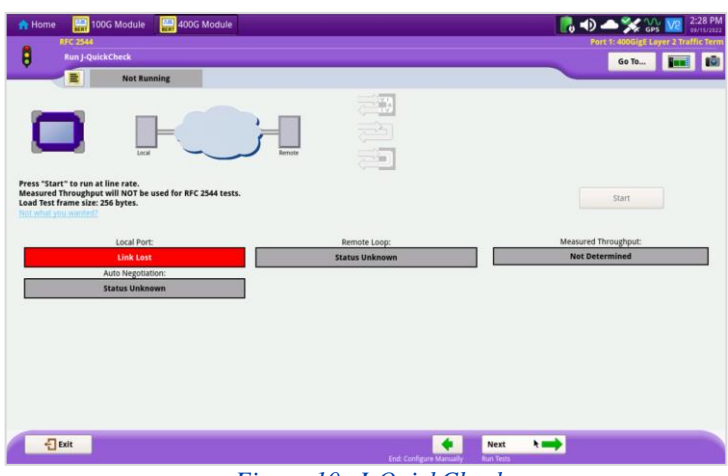

*Figure 10: J-QuickCheck*

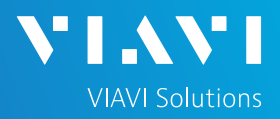

#### CONNECT TO LINE UNDER TEST AND LOOP BACK DEVICE

#### ► **For Optical Interfaces:**

- 1. Use the VIAVI P5000i or FiberChek Probe microscope to inspect both sides of every connection being used (SFP, attenuators, patch cables, bulkheads)
	- $\circ$  Focus the fiber on the screen.
	- $\circ$  If it appears dirty, clean the fiber end-face and re-inspect.
	- $\circ$  If it appears clean, run the inspection test.
	- $\circ$  If it fails, clean the fiber and re-run inspection test. Repeat until it passes.
- 2. Insert desired Optical Transceiver into the Port 1 SFP or QSFP slot on the top of the OneAdvisor.
- 3. If necessary, insert optical attenuators into the SFP TX and/or RX ports.
- 4. Connect the SFP to the port under test using a jumper cable compatible with the line under test.

#### ► **For Copper 10/100/1000BASE-T or 10GBASE-T interfaces**:

- 1. Insert Copper SFP into the Port 1 SFP or slot on the top of the OneAdvisor.
- 2. Connect the copper SFP to the port under test using CAT 5E or better cable.
- ► Verify that **Local Port** status **UP** and Full Duplex (**FD**)
- $\blacktriangleright$  Tap the start button.
- ► Verify that the **Remote Loop** is recognized, and that **Measured Throughput** is greater than or equal to the Committed Information Rate.
- $\blacktriangleright$  Tap the  $\frac{\blacktriangleleft}{\blacktriangleleft}$  button to display the **Run RFC 2544** Tests screen.

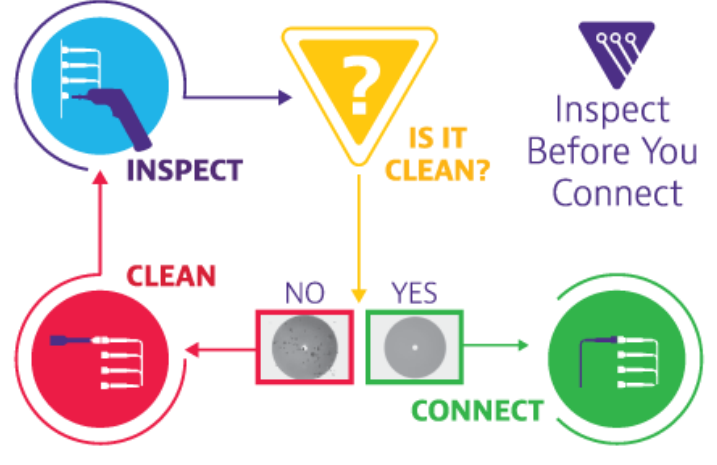

*Figure 11: Inspect Before You Connect*

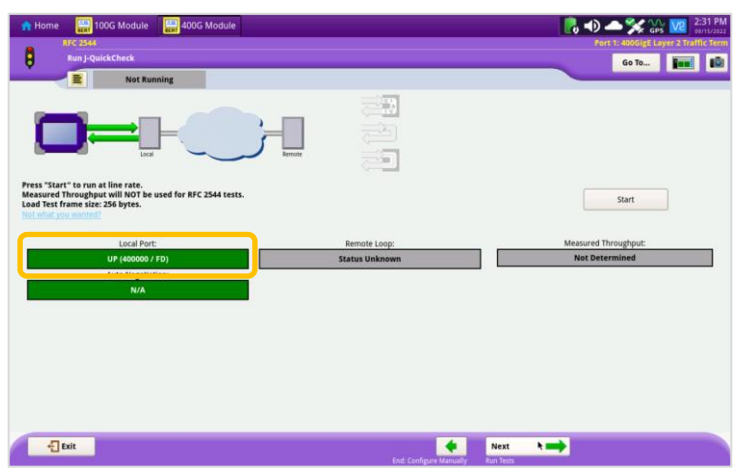

*Figure 12: Local Port status*

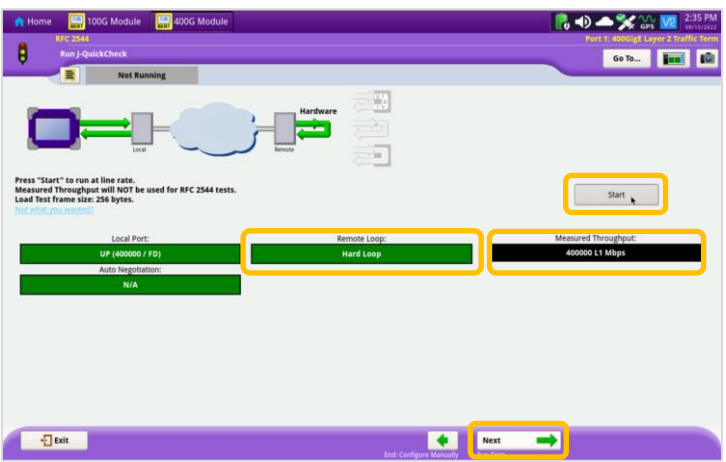

*Figure 13: Run J-QuickCheck*

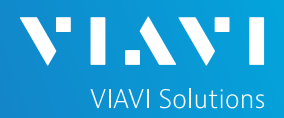

RUN TEST

- 1. Tap the  $\begin{array}{|c|c|c|}\n1. & \text{Top} & \text{Ferm} \\
1. & \text{Top} & \text{Ferm} \\
\end{array}$
- 2. Wait for the test to complete and verify that all tests pass or complete as indicated by a green or blue checkmark.

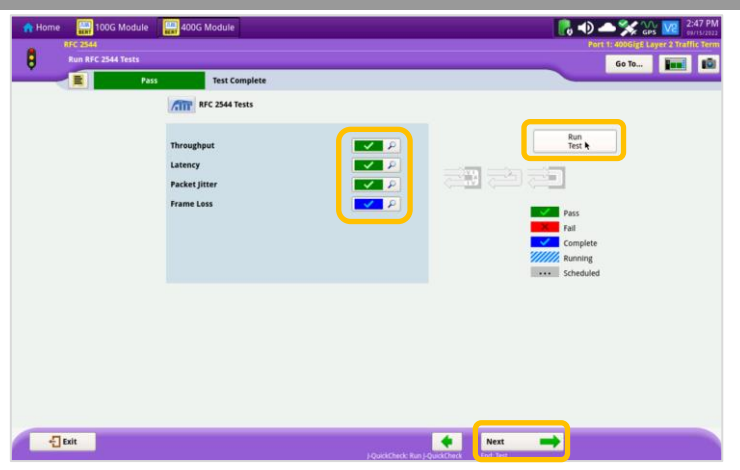

*Figure 14: Run RFC 2544 Tests*

#### CREATE REPORT

1. Tap the  $\begin{array}{c} \n\text{Next} \\
\downarrow \n\end{array}$  button three times to display the **Report** screen.

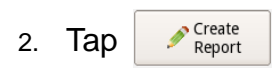

3. Tap  $\frac{1}{2}$ <sup>Exit</sup> buttons three times to close the report and exit the RFC 2544 test.

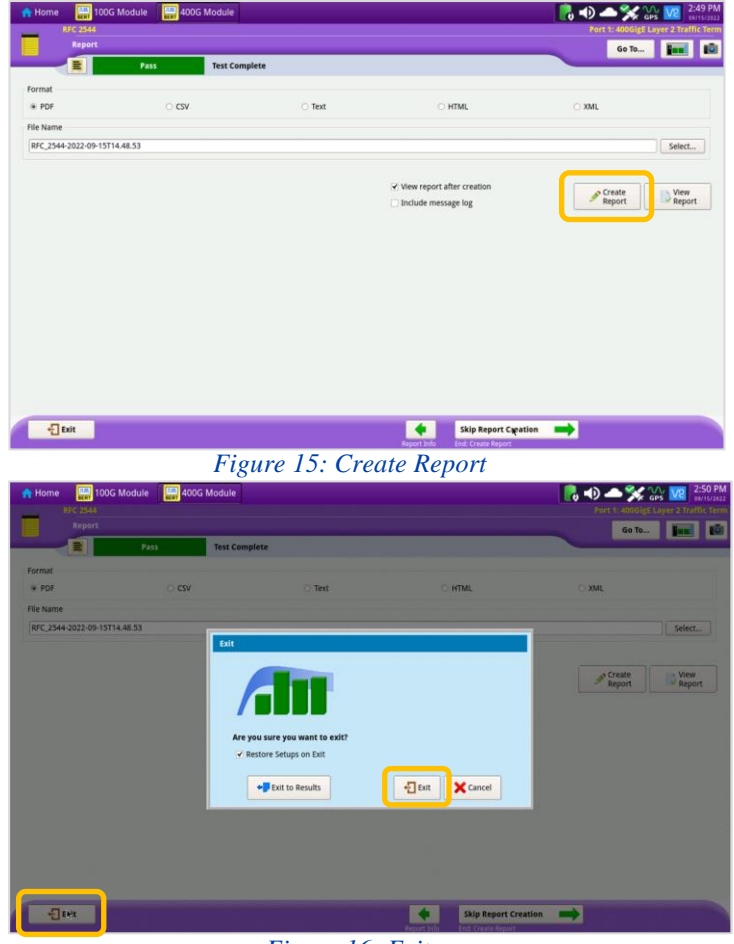

*Figure 16: Exit*

Contact Us

**+1 844 GO VIAVI (+1 844 468-4284)**

Patented as described at viavisolutions.com/patents © 2023 VIAVI Solutions, Inc, Product specifications and descriptions in this document are subject to change without notice.

To reach the VIAVI office nearest you, visit viavisolutions.com/contact